## how to adjust Enrollment Limits

Advisors and staff may need to adjust students enrollment limits at times. The Term Activate a Student page in **PeopleSoft** is where these changes are managed. There are two scenarios where enrollment limits are adjusted.

## Scenario One - Maximum Enrollment Limit Adjustment:

A student wants to take more than the maximum limit of credits set by the college for a semester. Most undergraduate students have a maximum enrollment limit of around 20 credits. Colleges/advisors can adjust the limits to allow a student to take additional credits above the maximum limit.

- 1. Log in to PeopleSoft Campus Solutions.
- 2. Navigate from the Main Menu: Records and Enrollment > Student Term Information > Term Activate a Student
- 3. Enter the student ID; Search.

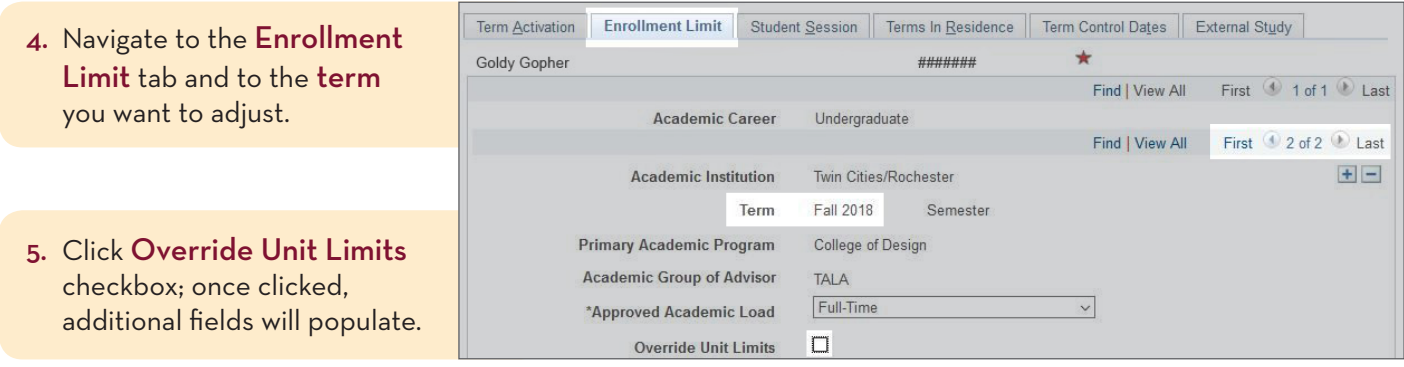

6. In the Max Total Units field, enter the number of total credits the student will be allowed to register for the semester. (Example: Max Total Units is 20 and the student will be allowed to enroll in 28 credits for the term; enter 28.)

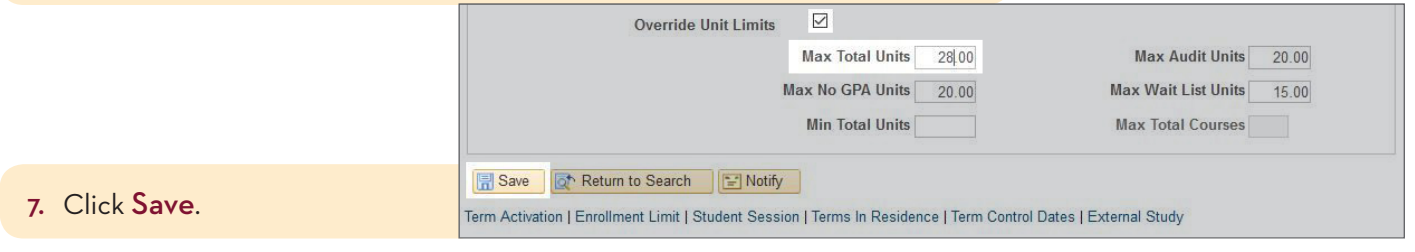

JS-7.26.18-CN

## Scenario Two - Minimum Enrollment Limit Adjustment:

Beginning Fall 2018, Twin Cities undergraduate students who attempt to drop below 6 credits after the 100% refund period, will get an error message prompting them to contact their advisor. Once the advisor/college has been in contact with the student, an adjustment can be made to allow dropping below 6 credits, if appropriate.

- 1. Log in to PeopleSoft Campus Solutions.
- 2. Navigate from the Main Menu: Records and Enrollment > Student Term Information > Term Activate a Student
- 3. Enter the student ID; Search.

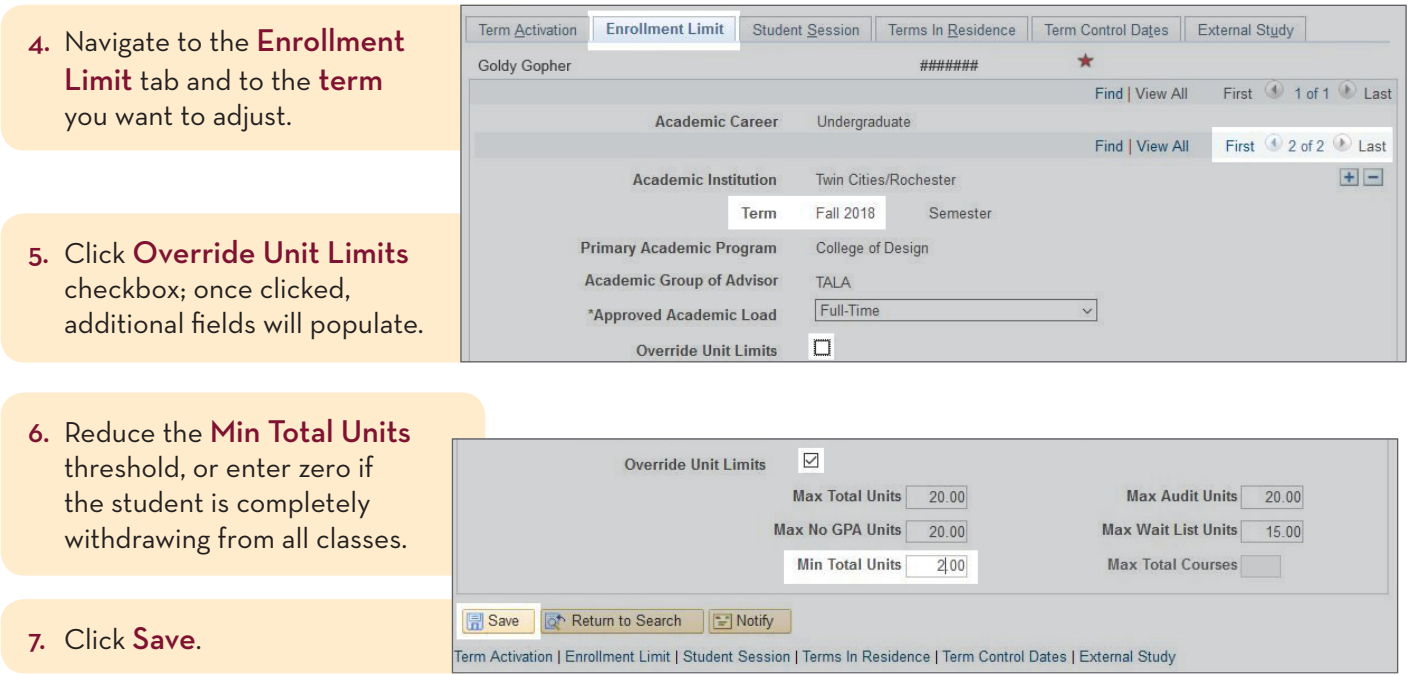

Students will then be able to drop their classes on their own until the last day to cancel without college approval.